DIGITUS®

# 2-PORT SERIAL INTERFACE CARD, PCIe

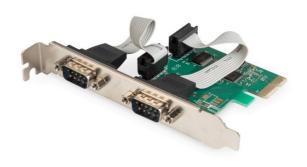

Manual DS-30000-1 Rev.2

## Description,

The 2-Port Serial Interface Card, PCIe is a single chip solution that fully integrates PCIe2.0 Gen 1 end-point controller. It has two serial ports, which can be easily to expand more devices. The serial port supports RS-232 protocol and it has transmission speed up to 115200bps, also it supports hardware, software flow control.

## **Specification**

- Single-lane(x1)PCI-Express End-point controller with PHY integrated
- Compliant with PCI Express 2.0 Gen1
- Compliant with PCI Power Management 1.2
- Supports operating System:
  Linux kernel 4.x / 3.x / 2.6.x, Windows XP / Vista / Win7 / Win8 / Win8.1 / Win10 32/64bit

## Serial port interface

- Dual RS-232 port
- Full serial Modem control
- Supports hardware ,software Flow control
- Supports 5,6,7,8 and 9-bit Serial format
- Supports Even, Odd, None, Space and Mark Parity
- Supports Custom baud rate by internal PLL
- Supports on chip 256 Byte depth FIFOs in Transmit, Receive path of each serial port
- Supports remote wakeup and power management features
- Supports Slow IrDA mode(up to 115200bps) on all serial ports

## **Package content**

- 1 x 2-Port Serial Interface Card, PCIe
- 1 x User's Manual
- 1 x CD
- 1 x Low profile bracket

## **System Requirements**

- Linux, Windows XP / Vista / Win7 / Win8 / Win8.1 / Win10 32bit or 64 bit
- Available PCI Express x1slot

### Hardware installation

- Turn off the computer and unplug the power cord
- Remove the computer cover and the PCIe card slot cover from the slot that matches your PCIe card
- Insert the PCIe card edge connector into the slot and secure the bracket to the chassis
- Replace the computer cover, then plug in the power cord
- 5. Power on the computer

#### **Install Drivers**

## Windows® Operating Systems

You must have administrative rights to the operating system to install the drivers.

- Insert the CD driver bound with PCle AX99100
  2x Serial card driver into your CD-ROM drive.
- If the Found New Hardware Wizard screen is displayed, click Cancel
- 3. Find the drive disk and open the drive files.
- 4. Open the corresponding driver according to the system type:

#### Type for Windows XP/Vista/Win7:

#### For\_32bit:

D:\Ax99100\xp.vista.win7\AX99100\_Win7\_Vista\_XP\_ 32bit\_Driver\_v1.12.2.0\_WHCK\ **AX99100\_Setup.exe** 

#### For\_64bit:

 $\label{lem:continuous} D:\Ax99100\xp.vista.win7\AX99100\win7\Vista\xP\_64bit\Driver\v1.12.2.0\wHCK\AX99100\setup.exe$ 

#### Type for Windows 8/Win8.1/Win10

#### For\_32bit:

D:\Ax99100\win8.win8.1\win10\AX99100\_Win10\_8.x \_32bit\_Driver\_v1.18.2.0\_WHCK\ **AX99100\_Setup.exe** For 64bit:

D:\Ax99100\win8.win8.1\win10\AX99100\_Win10\_8.x \_64bit\_Driver\_v1.18.2.0\_WHCK\ **AX99100\_Setup.exe** 

- 5. Click "AX99100\_Setup.exe"
- 6. Follow the instructions in the install wizard to finish it

## To Verify Windows® Driver Installation

Click on the **Device Manager** tab in System Properties, which you access from the Windows Control Panel. If you use the 2S card, you should see Two "**AX99100 PCIe to High Speed Serial Port**"...installed under Ports (COM & LPT) item.

## Support

More information and settings please refer to the User Guides or you can contact us.

Hereby Assmann Electronic GmbH, declares that the Declaration of Conformity is part of the shipping content. If the Declaration of Conformity is missing, you can request it by post under the below mentioned manufacturer address.

#### www.assmann.com

Assmann Electronic GmbH Auf dem Schüffel 3 58513 Lüdenscheid Germany

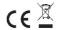